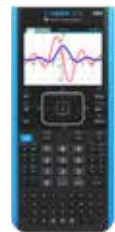

## TI-Nspire™ CX II CAS graphing calculator **Test preparation: Press-**

For State of Texas Assessment of Academic Readiness (STAAR®) tests that require the use of a graphing calculator, including models which can disable CAS. Note: this procedure does not apply to earlier TI-Nspire™ CAS models, which do not have the ability to disable CAS functionality.\*

*Enabling Press-to-Test will block access during the exam to pre-existing programs, documents, files and folders, applications, data and pictures.*

## Before the exam, put the calculator in Press-to-Test mode:

- 1) Ensure the graphing calculator is turned off. Press [ctrl] @ on keys.
- 2) Press and hold down [esc] and ram keys simultaneously until the Press-to-Test screen is displayed. By default, CAS Mode is OFF and

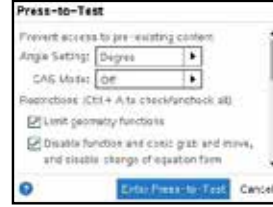

all restrictions are selected.

- 3) Deselect all: press  $F_{\text{tr}}$  then  $\overline{A}$ .
- 4a) Use arrow keys or [tab] to scroll the list of restrictions. **Press** to select the restriction. (Do not press [enter].)
- **4b)** Select the following restrictions: **Z** Limit geometry functions
- **4** Disable inequality graphing
- Disable implicit graphing, conic templates, conic analysis and geometric conics
- **4** Disable Polynomial Root Finder App and Simultaneous Equation Solver App
- 5) Enable Press-to-Test by pressing **tab** to select **Enter Press-to-Test** then press **Fenter**.
- 6) The graphing calculator will reboot and confirm restrictions. Select OK to continue to the home screen.

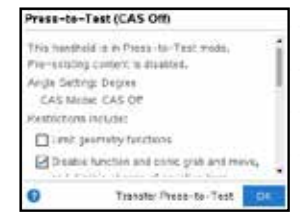

7) When Press-to-Test is enabled, a lock icon will display in the upper right corner of the home screen.

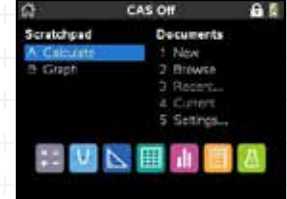

An LED near the graphing calculator's mini USB port will:

- **»** Flash green to indicate all restrictions (default) are selected
- **»** Flash amber to indicate one or more restrictions were disabled

*If the graphing calculator is in Pressto-Test mode and is to be used in subsequent exams, you can reset Press-to-Test to clear all data and files created during the previous exam.* 

*If the graphing calculator will not be used in subsequent exams, exiting Press-to-Test restores system settings and files that were restricted and clears all data and files created while in Press-to-Test mode.*

*For additional help, please contact 1.800.TI.CARES.*

## After each exam, reset Press-to-Test mode:

- 1) Ensure the graphing calculator is turned off, Press  $\lceil \frac{dm}{\sqrt{dm}} \rceil$  keys.
- 2) Press and hold down  $\frac{1}{\sqrt{2}}$  and  $\frac{1}{\sqrt{2}}$  keys simultaneously until the **Press-to-Test** screen is displayed.
- 3) Select Reset Press-to-Test and then press **Fenter**.

## After the exam, exit Press-to-Test mode:

- 1) Connect the graphing calculator to another TI-Nspire™ CX family graphing calculator using the USB unit-to-unit cable.
- 2) Press @ for the home screen. Press 2 to select My Documents, or Browse.
- 3) Press **Foot** and select 9: Press-to-Test. Press [enter].

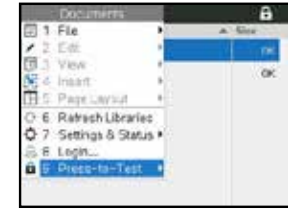

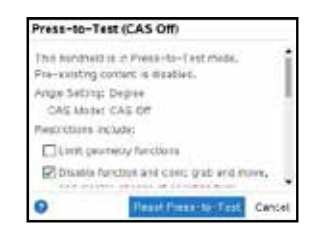

4) Select 1: Exit Press-to-Test. Press **enter**.

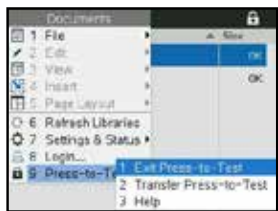

 The graphing calculator will reboot out of Press-to-Test mode.

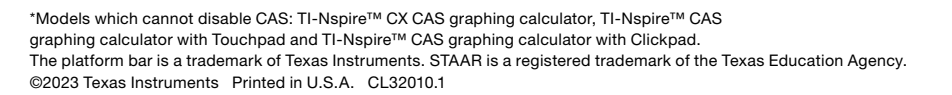

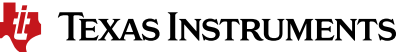